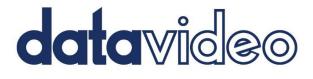

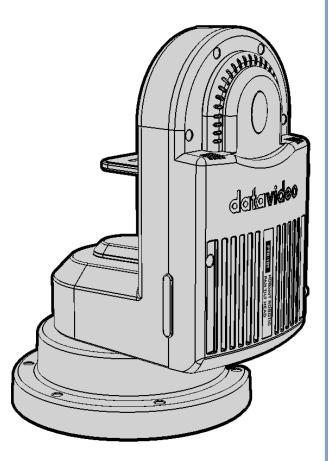

ROBOTIC PAN TILT HEAD PTR-10 MARK II Instruction Manual

www.datavideo.com

# **Table of Contents**

| FCC COMPLIANCE STATEMENT                | .4  |
|-----------------------------------------|-----|
| WARNINGS AND PRECAUTIONS                | .4  |
| WARRANTY                                | . 5 |
| Standard Warranty                       |     |
| THREE YEAR WARRANTY                     | 5   |
| DISPOSAL                                | .6  |
| 1. PRODUCT OVERVIEW                     | .7  |
| 1.1 FEATURES                            | . 7 |
| 1.2 System Diagram                      | .7  |
| 2. SYSTEM OVERVIEW                      | .9  |
| 3. CONNECTIONS                          | 13  |
| 3.1 Power                               | 13  |
| 3.2 VIDEO                               |     |
| 4. CONTROL FUNCTIONS                    | ٤4  |
| 4.1 RS-422 VISCA COMMUNICATION PROTOCOL | L4  |
| 4.2 DVIP                                | 16  |
| 4.3 Remote OUT                          | L7  |
| Remote Port                             | 18  |
| LANC                                    | 18  |
| BX-Lens                                 | 20  |
| RS-232/422 OUT                          | 20  |
| RS-232                                  | 20  |
| RS-422                                  | 20  |
| 4.4 TALLY                               | 21  |
| 4.5 IR REMOTE CONTROL                   |     |
| Function Descriptions                   | 23  |
| OSD Menu                                | 26  |
| 5. DIP SWITCH                           | 33  |
| 6. FIRMWARE UPDATE                      | 34  |
| 6.1 FIRMWARE UPGRADE REQUIREMENTS       | 34  |
| 6.2 UPGRADE PROCEDURE                   | 34  |
| 7. FREQUENTLY-ASKED QUESTIONS           | 35  |
| 8. DIMENSIONS                           | 36  |
| 9. SPECIFICATIONS                       | 37  |
| SERVICE AND SUPPORT                     | 10  |

#### **Disclaimer of Product & Services**

The information offered in this instruction manual is intended as a guide only. At all times, Datavideo Technologies will try to give correct, complete and suitable information. However, Datavideo Technologies cannot exclude that some information in this manual, from time to time, may not be correct or may be incomplete. This manual may contain typing errors, omissions or incorrect information. Datavideo Technologies always recommend that you double check the information in this document for accuracy before making any purchase decision or using the product. Datavideo Technologies is not responsible for any omissions or errors, or for any subsequent loss or damage caused by using the information contained within this manual. Further advice on the content of this manual or on the product can be obtained by contacting your local Datavideo Office or dealer.

## **FCC Compliance Statement**

This device complies with part 15 of the FCC rules. Operation is subject to the following two conditions:

- (1) This device may not cause harmful interference, and
- (2) This device must accept any interference received, including interference that may cause undesired operation.

## **Warnings and Precautions**

- 1. Read all of these warnings and save them for later reference.
- 2. Follow all warnings and instructions marked on this unit.
- 3. Unplug this unit from the wall outlet before cleaning. Do not use liquid or aerosol cleaners. Use a damp cloth for cleaning.
- 4. Do not use this unit in or near water.
- 5. Do not place this unit on an unstable cart, stand, or table. The unit may fall, causing serious damage.
- 6. Slots and openings on the cabinet top, back, and bottom are provided for ventilation. To ensure safe and reliable operation of this unit, and to protect it from overheating, do not block or cover these openings. Do not place this unit on a bed, sofa, rug, or similar surface, as the ventilation openings on the bottom of the cabinet will be blocked. This unit should never be placed near or over a heat register or radiator. This unit should not be placed in a built-in installation unless proper ventilation is provided.
- 7. This product should only be operated from the type of power source indicated on the marking label of the AC adapter. If you are not sure of the type of power available, consult your Datavideo dealer or your local power company.
- 8. Do not allow anything to rest on the power cord. Do not locate this unit where the power cord will be walked on, rolled over, or otherwise stressed.
- 9. If an extension cord must be used with this unit, make sure that the total of the ampere ratings on the products plugged into the extension cord do not exceed the extension cord rating.
- 10. Make sure that the total amperes of all the units that are plugged into a single wall outlet do not exceed 15 amperes.
- 11. Never push objects of any kind into this unit through the cabinet ventilation slots, as they may touch dangerous voltage points or short out parts that could result in risk of fire or electric shock. Never spill liquid of any kind onto or into this unit.
- 12. Except as specifically explained elsewhere in this manual, do not attempt to service this product yourself. Opening or removing covers that are marked "Do Not Remove" may expose you to dangerous voltage points or other risks, and will void your warranty. Refer all service issues to qualified service personnel.

- 13. Unplug this product from the wall outlet and refer to qualified service personnel under the following conditions:
  - a. When the power cord is damaged or frayed;
  - b. When liquid has spilled into the unit;
  - c. When the product has been exposed to rain or water;
  - d. When the product does not operate normally under normal operating conditions. Adjust only those controls that are covered by the operating instructions in this manual; improper adjustment of other controls may result in damage to the unit and may often require extensive work by a qualified technician to restore the unit to normal operation;
  - e. When the product has been dropped or the cabinet has been damaged;
  - f. When the product exhibits a distinct change in performance, indicating a need for service.

## Warranty

### Standard Warranty

- Datavideo equipment is guaranteed against any manufacturing defects for one year from the date of purchase.
- The original purchase invoice or other documentary evidence should be supplied at the time of any request for repair under warranty.
- The product warranty period beings on the purchase date. If the purchase date is unknown, the product warranty period begins on the thirtieth day after shipment from a Datavideo office.
- All non-Datavideo manufactured products (product without Datavideo logo) have only one year warranty from the date of purchase.
- Damage caused by accident, misuse, unauthorized repairs, sand, grit or water is not covered under warranty.
- Viruses and malware infections on the computer systems are not covered under warranty.
- Any errors that are caused by unauthorized third-party software installations, which are not required by our computer systems, are not covered under warranty.
- All mail or transportation costs including insurance are at the expense of the owner.
- All other claims of any nature are not covered.
- All accessories including headphones, cables, batteries, metal parts, housing, cable reel and consumable parts are not covered under warranty.
- Warranty only valid in the country or region of purchase.
- Your statutory rights are not affected.

### **Three Year Warranty**

• All Datavideo products purchased after July 1st, 2017 qualify for a free two years extension to the standard warranty, providing the product is registered with Datavideo within 30 days of purchase.

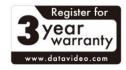

• Certain parts with limited lifetime expectancy such as LCD panels, DVD drives, Hard Drive, Solid State Drive, SD Card, USB Thumb Drive, Lighting, Non-PCIe Card and third party provided PC components are covered for 1 year.

• The three-year warranty must be registered on Datavideo's official website or with your local Datavideo office or one of its authorized distributors within 30 days of purchase.

# Disposal

#### For EU Customers only - WEEE Marking

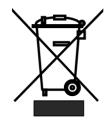

This symbol on the product or on its packaging indicates that this product must not be disposed of with your other household waste. Instead, it is your responsibility to dispose of your waste equipment by handing it over to a designated collection point for the recycling of waste electrical and electronic equipment. The separate collection and recycling of your waste equipment at the time of disposal will help to

conserve natural resources and ensure that it is recycled in a manner that protects human health and the environment. For more information about where you can drop off your waste equipment for recycling, please contact your local city office, your household waste disposal service or the shop where you purchased the product.

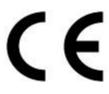

**CE Marking** is the symbol as shown on the left of this page. The letters "**CE**" are the abbreviation of French phrase "Conformité Européene" which literally means "European Conformity". The term initially used was "EC Mark" and it was officially replaced by "CE Marking" in the Directive 93/68/EEC in 1993. "CE Marking" is now

used in all EU official documents.

## 1. Product Overview

Datavideo's brand new PTR-10 MARK II is a robotic pan-tilt head that is designed to turn any small size video cameras or block cameras into a PTZ camera.

A sleek design fits seamlessly in your studio. With its weight of 3.4 Kg, it can be placed on the heavyduty tripod or mounted on the wall and ceiling which bring up a lot of flexibilities for your video production.

The PTR-10 MARK II can be controlled by IR Controller, VISCA Protocol Controller, Datavideo RMC-180 Camera Controller, RMC-300A Universal Remote Control Panel, and is compatible with serial or Ethernet (DVIP).

### 1.1 Features

- Strong and sturdy aluminum frame
- Various interfaces: SDI, HDMI, RS-232, RS-422, DVIP, Tally and LANC
- Multiple controller choices: RMC-180, RMC-300A, RMC-300C, HS-1600T and ShowCast 100
- Built-in tally light
- D-tap connector for DC output
- Selectable DC voltage output (7.4 / 8.4 / 10 /12) for different camera types
- Support optional Datavideo ZEK-1 Zoom Encoder Kit to detect and read out the Zoom position of mounted cameras
- Control Sony, Panasonic, Canon, and JVC cameras
- Easy control of Zoom, Focus, IRIS, Shutter, and White Balance using Datavideo's remote controllers

## 1.2 System Diagram

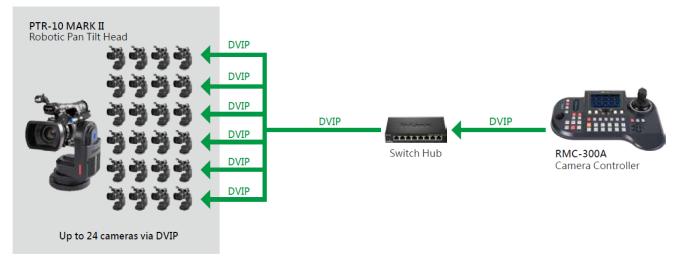

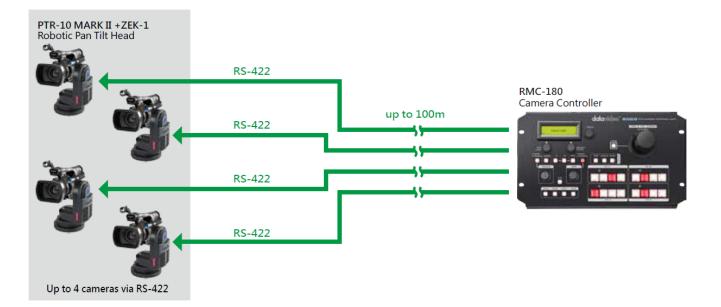

# 2. System Overview

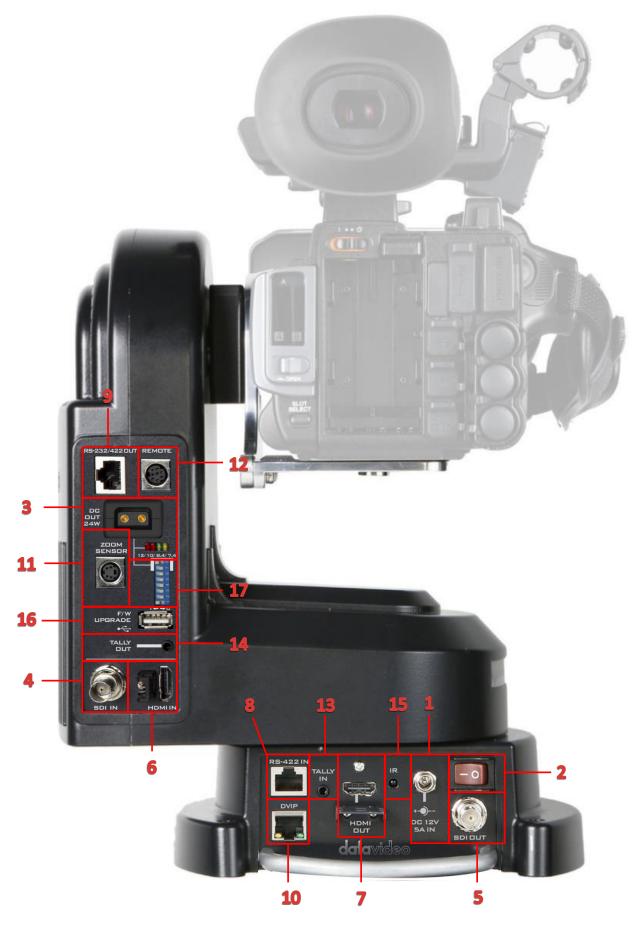

|   | Power             |                                                                                                    |  |  |  |  |
|---|-------------------|----------------------------------------------------------------------------------------------------|--|--|--|--|
| 1 |                   | <b>DC 12V/5A IN</b><br>DC in socket connects the supplied 12V/5A PSU. The connection can<br>be secured by screwing the outer fastening ring of the DC In plug to<br>the socket.                                                                                |  |  |  |  |
| 2 | ON<br>OFF         | Power Switch<br>Device power ON/OFF                                                                                                    |  |  |  |  |
| 3 | DC<br>DUT<br>24W  | <ul> <li>D-tap DC OUT 24W</li> <li>The D-tap connector supplies DC power to the camera.</li> <li>Note: A D-tap-to-DC5.5 cable accompanying the PTR-10 MARK II is designed for supplying power to Datavideo's block cameras.</li> <li>LED Indicators</li> </ul> |  |  |  |  |
|   | 12V 10V 8.4V 7.4V | The LED indicators represent different output voltages that the DC OUT D-tap connector is delivering. See the section on <u>DIP Switch</u> for selection of output voltage.                                                                                    |  |  |  |  |
|   |                   | Video                                                                                                    |  |  |  |  |
| 4 |                   | SDI IN<br>Video IN from the mounted camera                                                                                                    |  |  |  |  |
| 5 |                   | <b>SDI OUT</b><br>Delivers camera video to external devices such as a video switcher.                                                                                                    |  |  |  |  |
| 6 |                   | HDMI IN<br>Video IN from the mounted camera                                                                                                    |  |  |  |  |
| 7 |                   | HDMI OUT<br>Delivers camera video to external devices such as a video switcher.<br>The OSD menu will overlay on HDMI video output of this port.                                                                                                    |  |  |  |  |
|   |                   | Control                                                                                                    |  |  |  |  |
| 8 |                   | <b>RS-422 IN</b><br>Connects any VISCA controller utilizing RS-422 interface such as<br>Datavideo's RMC-180 and RMC-300A controller.                                                                                                    |  |  |  |  |
|   |                   | See the section on <u>RS-422 VISCA Communication Protocol</u> for detailed descriptions and example system setup.                                                                                                    |  |  |  |  |

| 9  |            | <b>RS-232/422 OUT</b><br>Connects to the camera mounted, relaying serial control signals<br>between the camera and controllers via RS-232 or RS-422 interface,<br>which is selectable through the <u>OSD menu</u> .                                                                                                    |
|----|------------|----------------------------------------------------------------------------------------------------|
| 10 |            | <b>DVIP</b> DVIP port connects the PTR-10 MARK II to an Ethernet switcher or<br>router for remote control. An example of the controller utilizing<br>DVIP port is RMC-300A.See the section on <a href="DVIP">DVIP</a> for detailed descriptions and example<br>system setup.                                                                                                    |
|    |            |                                                                                                    |
| 11 |            | <b>Zoom Sensor mini-DIN port</b><br>Connects to Datavideo ZEK-1 in order to detect and return zoom<br>position of the camera mounted. See the <b>ZEK-1 user manual</b> for<br>connection instructions.                                                                                                    |
| 12 |            | REMOTE<br>Connect through a remote cable to various camera brands in order<br>to control camera's zoom and focus as well as other functions. See<br>the <u>REMOTE</u> section for cable pinout information, connection<br>instructions as well as a list of compatible cameras.<br>Note: A remote cable (8pin mini-din to 2.5mm phone jack)<br>accompanying the PTR-10 MARK II is designed for connecting to<br>various camera brands.<br>Warning: The 8pin snap-and-lock mini-din connector of the remote<br>cable will be securely fastened once plugged into the Remote port.<br>To remove, use two fingers to gently hold the part of the plug<br>labelled by two arrows then pull the connector outward. |
| 13 | $\bigcirc$ | <b>Tally IN</b><br>Receives tally information from external devices such as a video switcher.                                                                                                    |
| 14 | O          | <b>Tally OUT</b><br>Delivers tally information to the mounted camera.                                                                                                    |

| 15 | $\bigcirc$ | IR Receiver<br>Operate the PTR-10 MARK II by an IR remote control.                |
|----|------------|-----------------------------------------------------------------------------------|
|    | F          | irmware Upgrade / Device Configuration                                            |
| 16 |            | F/W Upgrade<br>For upgrading to the latest firmware<br>See <u>Firmware Update</u> |
| 17 |            | DIP Switch<br>For configuring the PTR-10 MARK II.<br>See <u>DIP Switch</u>        |

# 3. Connections

Before starting to use your robotic pan tilt head, make sure you have connected the power and camera video.

## 3.1 Power

### DC 12V/5A IN

DC in socket connects the supplied 12V/5A PSU. The connection can be secured by screwing the outer fastening ring of the DC In plug to the socket.

### D-tap DC OUT 24W

The D-tap connector supplies DC power to the camera.

### 3.2 Video

### SDI / HDMI IN

Video IN from the mounted camera via SDI or HDMI interface.

#### SDI / HDMI OUT

Delivers camera video to external devices such as a video switcher via SDI or HDMI interface.

# 4. Control Functions

Various control methods are described in this section.

## 4.1 RS-422 VISCA Communication Protocol

Via RS-422 VISCA communication protocol, the RMC-180 and RMC-300A Camera Controllers are designed to control up to 4 and 8 PTR-10 MARK II devices respectively. See the diagrams below for example system setups

### **RMC-180** Camera Controller

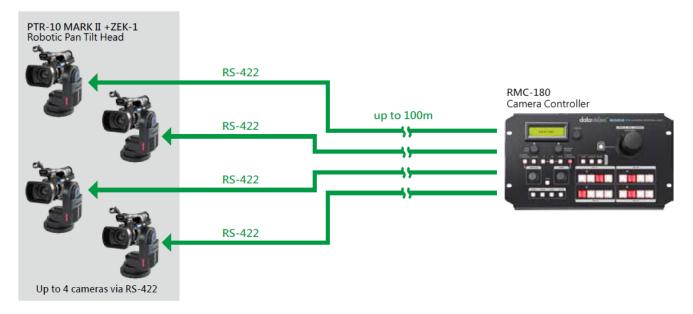

### **RMC-300A Camera Controller**

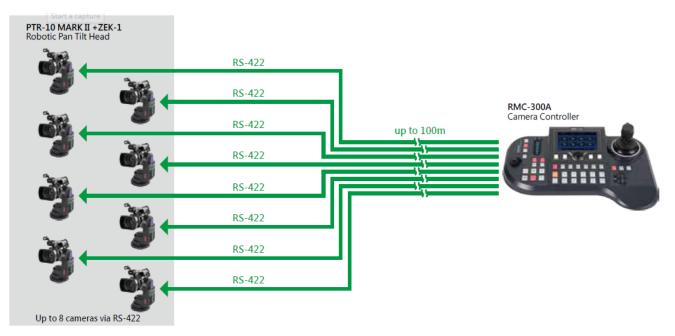

To control the camera mounted on PTR-10 MARK II using the camera controller, first connect one of the RJ-45 ports provided on the controller rear to PTR-10 MARK II's RS-422 IN port via an RJ-45 cable. Then depending on the protocol used, either connect PTR-10 MARK II to the camera via the Remote

port (LANC/BX-Lens) through a remote cable or via the RS-232/422 OUT port (RS-232/RS-422) through an RJ-45 cable. For information about the remote cable, see the section on <u>*Remote OUT*</u>.

See below for information about RJ-45 cabling (RS-422 wiring scheme between the camera controller and PTR-10 MARK II) in the RS-422 setup.

| Camer | a Contro | oller (RJ-45 Port) | GND   | PTR-10 MA    | RK II (RS-4 | 122 IN) |
|-------|----------|--------------------|-------|--------------|-------------|---------|
| GND   | 1        | White/Orange       |       | White/Orange | 1           | GND     |
| NC    | 2        | Orange             |       | Orange       | 2           | NC      |
| TX-   | 3        | White/Green        | ]►    | White/Green  | 3           | RX-     |
| RX-   | 4        | Blue               | ←──── | Blue         | 4           | TX-     |
| RX+   | 5        | White/Blue         | ◀     | White/Blue   | 5           | TX+     |
| TX+   | 6        | Green              | ]►    | Green        | 6           | RX+     |
| NC    | 7        | White/Brown        |       | White/Brown  | 7           | NC      |
| NC    | 8        | Brown              |       | Brown        | 8           | NC      |
|       | 1        | 8<br>8             |       | 1            |             |         |

Please note that bit 4 of the DIP switch on PTR-10 MARK II devices must be set to OFF prior to establishing physical connection. See the <u>DIP Switch</u> section for detailed information.

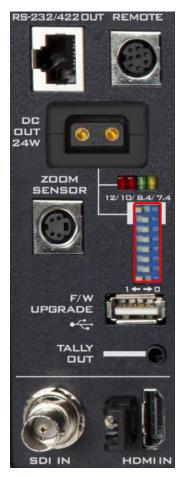

For operations of specific controller, see the relevant user manual.

## 4.2 DVIP

To control multiple PTR series devices using DVIP, first connect them to the same network via DVIP port. See the diagrams below for two examples of system connection setup in a DHCP / LAN network.

The first system diagram shows that the RMC-300A camera controller allows you to control up to 24 PTR series devices simultaneously. For operation of the RMC-300A, see the user manual for instructions.

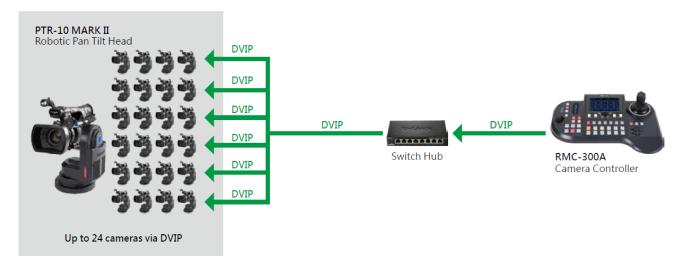

In the second diagram, the Showcast 100 4K ShowCast Streaming Studio communicates with the PTR-10 MARK II devices through a switch hub.

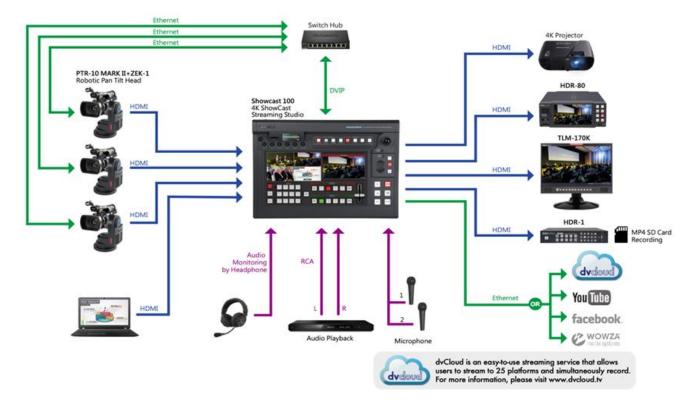

PTR series device usually has a default static IP address of 192.168.100.XXX. Using an RJ-45 Ethernet cable, the unit can be directly connected to a Windows-based computer assigned of an IP address with the same first three octets as the unit's default IP address. The following setup procedure

outlined below should allow you to initially configure the unit before moving it to an existing DHCP / LAN network.

- 1. First using an RJ-45 Ethernet cable, connect the **DVIP port** of your PTR series device to a Windows computer assigned of an IP address with the same first three octets as the device's default IP address.
- 2. Locate the DIP switch on your PTR series device.

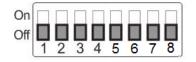

3. Set DIP Switch position 4 to ON.

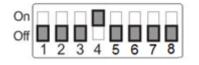

- 4. Set **DVIP baud rate** to 115200.
- 5. Download the DVIP Configuration Tool from the product page.
- On the PC, open the DVIP Configuration Tool by double clicking "DVIP\_ConfigureTools.exe".

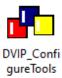

- 7. After the DVIP Configuration Tool is opened, select your network interface card and click the "**OK**" button.
- 8. On the DVIP Device List, you will then be able to see the Device Name, MAC address and IP address of the connected device.
- 9. Set the network to DHCP then click the "**Save**" button to write the new settings into the device.
- 10. Right after the "**Save**" button is clicked, you will be able to see a prompt message at the top right corner to request for a device reboot for the new settings to become effective.
- 11. Reboot the device to apply the new settings.

## 4.3 Remote OUT

In the OSD menu, there are four connection modes available in the *Remote OUT Mode* option for the user to select in order to connect your PTR-10 MARK II device to the camera mounted. The four modes of connection are BX Lens, LANC, RS-232C and RS-422.

If BX Lens or LANC is selected, use the Remote Port to connect. If RS-232C or RS-422 is selected, use the RS-232/422 OUT port to connect.

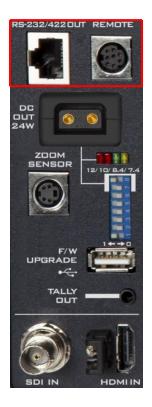

### Remote Port

The *Remote* port, when connected to the camera mounted, allows you to access certain functions of various camera brands such as **ZOOM** and **FOCUS**. To use this function, you will need to first enable LANC or BX-Lens mode by accessing the OSD menu option, *Remote Out Mode*, on your PTR-10 MARK II device. Follow the menu path below:

#### 4. Remote Control

 $\rightarrow$ 6. Set Remote Out

 $\rightarrow$ 1. Remote Out mode

 $\rightarrow$  LanC or BX-Lens

#### LANC

If the LANC mode is enabled, connect the Remote port of PTR-10 MARK II to the camera's 2.5 mm earphone jack via a remote cable. The remote cable is an 8pin mini-din to 2.5mm phone jack cable as depicted below. The pinout information is also shown.

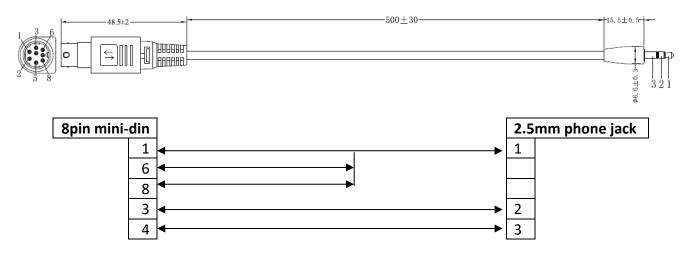

Warning: The 8pin snap-and-lock mini-din connector of the remote cable will be securely fastened once plugged into the Remote port. To remove, use two fingers to gently hold the part of the plug labelled by two arrows then pull the connector outward.

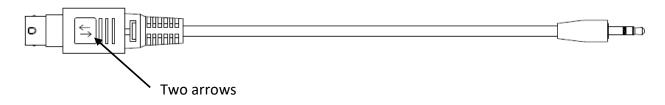

Camera models allowing you to access certain camera functions in LANC mode are listed in the table below.

| Model        | Brand     | Power Consumption | DC Input | Accessible Functions                         |
|--------------|-----------|-------------------|----------|----------------------------------------------|
| PXW-Z280V    | Sony      | 24 – 31 W         | 12V      | Zoom, Focus, Iris, OSD<br>Menu, OSD Display, |
| PXW-Z190V    | Sony      | 22 – 29 W         | 12V      | Shutter, White Balance                       |
| PXW-Z150     | Sony      | 6.3 – 6.6 W       | 8.4V     | Mode, Gain and ND                            |
| PXW-X160     | Sony      | 19.9 – 20.8 W     | 19.5V*   |                                              |
| HNR-NX5R     | Sony      | 7.5 – 7.8 W       | 8.4V     |                                              |
| HNR-NX100    | Sony      | 5.2 – 5.4 W       | 8.4V     |                                              |
| AG-CX350PX   | Panasonic | 11.5 – 17 W       | 12V      | Zoom and Focus                               |
| AG-CX200MC   | Panasonic | 11.5 – 17 W       | 12V      |                                              |
| AJ-UPX360MC  | Panasonic | 11.5 – 17 W       | 12V      |                                              |
| GY-HC550/500 | JVC       | 24 W              | 12V      | Zoom and Focus                               |
| GY-HM171K    | JVC       | 7.6 W             | 12V      |                                              |
| GY-HM606     | JVC       | 10 W              | 12V      |                                              |
| GY-HM660     | JVC       | 12 W              | 12V      |                                              |
| XF705        | Canon     | 20.8 W            | 24V*     | Zoom and Focus                               |
| XF405        | Canon     | 8.4 W             | 8.4V     |                                              |
| XF305        | Canon     | 8.5 – 8.9 W       | 8.4V     |                                              |
| XLH1         | Canon     | 7.8 W             | 7.4V     | ]                                            |
| XHG1         | Canon     | 7.1 – 7.3 W       | 7.4V     | ]                                            |

Please note that Datavideo has specifically designed and manufactured the cable for such connection. The part number of the remote cable is G07620000138.

\*Use the camera's power supply instead of the power supplied by PTR-10 MARK II.

#### BX-Lens

If the BX-Lens mode is selected, use Sony's 8 pin to 8 pin remote control cable to establish device connection, which allows you to adjust the zoom function **ONLY**. An example of such a camera is Sony's PXW-X200 (X280). Datavideo's part number of the 8 pin to 8 pin remote control cable is G07620000133. See below for details.

| Model           | Brand | Power Consumption | DC Input | Accessible Functions |
|-----------------|-------|-------------------|----------|----------------------|
| PXW-X200 (X280) | Sony  | 18 – 23 W         | 12V      | Zoom                 |

### RS-232/422 OUT

If either of the **RS-422** and **RS-232** modes of connection is selected in *Remote Out Mode*, you may mount Datavideo's BC-80 or BC-200 on the PTR-10 MARK II and use a custom made RJ-45 cable to establish physical connection. See below for pinout information.

#### RS-232

| PTR-10 MARK II (RS-232/422 OUT) |   |              | GND Camera                |              |   |     |
|---------------------------------|---|--------------|---------------------------|--------------|---|-----|
| GND                             | 1 | White/Orange | GND                       | White/Orange | 1 | GND |
| NC                              | 2 | Orange       |                           | Orange       | 2 | NC  |
| ТХ                              | 3 | White/Green  |                           | White/Green  | 3 | NC  |
| NC                              | 4 | Blue         |                           | Blue         | 4 | NC  |
| RX                              | 5 | White/Blue   | $\bullet \longrightarrow$ | White/Blue   | 5 | TXD |
| NC                              | 6 | Green        |                           | Green        | 6 | RXD |
| NC                              | 7 | White/Brown  |                           | White/Brown  | 7 | NC  |
| NC                              | 8 | Brown        |                           | Brown        | 8 | NC  |
|                                 |   |              |                           | 10           |   |     |

#### RS-422

| PTR-10 | PTR-10 MARK II (RS-232/422 OUT) |              |     | PTR-10 MARK II (RS-232/422 OUT) |   |     | Cam | era |  |
|--------|---------------------------------|--------------|-----|---------------------------------|---|-----|-----|-----|--|
| GND    | 1                               | White/Orange | GND | White/Orange                    | 1 | GND |     |     |  |
| NC     | 2                               | Orange       |     | Orange                          | 2 | NC  |     |     |  |
| TX-    | 3                               | White/Green  | ►   | White/Green                     | 3 | RX- |     |     |  |
| RX-    | 4                               | Blue         |     | Blue                            | 4 | TX- |     |     |  |
| RX+    | 5                               | White/Blue   | ┫   | White/Blue                      | 5 | TX+ |     |     |  |
| TX+    | 6                               | Green        | ►   | Green                           | 6 | RX+ |     |     |  |
| NC     | 7                               | White/Brown  |     | White/Brown                     | 7 | NC  |     |     |  |
| NC     | 8                               | Brown        |     | Brown                           | 8 | NC  |     |     |  |
|        |                                 |              |     |                                 |   |     |     |     |  |

## 4.4 Tally

Two tally sockets can be found on your PTR series device. **Tally IN** receives tally information from external devices such as a video switcher. **Tally OUT** delivers tally information to the mounted camera.

#### **Tally Light Definitions**

| Message | On Air/Live | Standby/Cued | Free/Safe |
|---------|-------------|--------------|-----------|
| Light   | Red         | Green        | No Light  |

A simple test tool is illustrated in the diagram below.

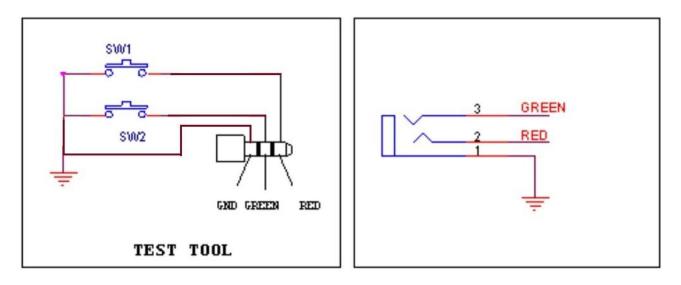

### 4.5 IR Remote Control

Operates PTR-10 MARK II by an IR remote control.

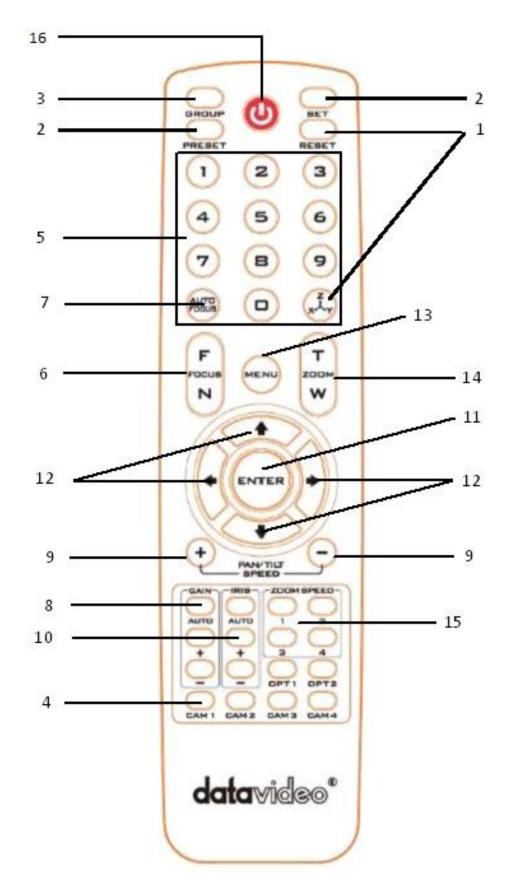

## Function Descriptions

| No. | Buttons        | Descriptions                                                                                                    |
|-----|----------------|----------------------------------------------------------------------------------------------------|
| 1   | Reset<br>REBET | Press RESET button to return the camera lens to the front.                                                                                                    |
| 2   |                | Saving PAN/TILT Presets<br>The PTR-10 MARK II is equipped with 50 PAN/TILT presets. To save<br>PAN/TILT settings to presets, you should first move the camera to a<br>desired PAN/TILT position then press the number keys to select a<br>preset number (1-50). Finally press the SET button to store the<br>PAN/TILT settings (Note: You can also issue the save command<br>using the RS-422 protocol).<br>Recalling PAN/TILT Presets<br>First press the number keys to select a preset number (1-50) then<br>press the PRESET button to recall the PAN/TILT settings.                                                                                                    |
| 3   | Group          | <ul> <li>Enabling the GROUP motion activates automatic camera<br/>movements. Each group consists of up to 16 PAN/TILT presets<br/>allowing automatic movement of cameras to these positions in the<br/>order configured in the group.</li> <li><b>Recalling Group</b> The PTR-10 MARK II is equipped with 8 groups. To recall a group,<br/>first press the number keys to select a group number (1-8) then<br/>press the <b>GROUP</b> button to enable it.</li> <li><b>Saving Group Settings</b> To configure the group setting, first open the OSD menu, then<br/>select <b>MEMORY</b>.</li> <li>Each group allows you to select up to 16 presets from the PRESET<br/>NO. option for automatic movements of the camera mounted. You<br/>can set the stop time for each preset. Furthermore, in the NEXT<br/>POSITION option, set RETURN to repeat the group motion and the<br/>rest for single group motion.</li> <li><b>Group Cancel</b><br/>Press Enter or Reset button to terminate GROUP motion.</li> </ul> |
| 4   | Camera Select  | <ul> <li>Select CAM1-CAM4 in a multi-camera environment</li> <li>Assign an ID number to the camera intended for operation through setting the IR Group ID in the OSD menu; see the menu path below.</li> <li>4. Remote Control</li> <li>→ 5. Set IR</li> <li>→ IR Group ID</li> <li>→ CAM 1 - 4</li> </ul>                                                                                                    |

| No. | Buttons Descriptions                                                                                                    |                                                                                                    |  |  |
|-----|----------------------------------------------------------------------------------------------------|----------------------------------------------------------------------------------------------------|--|--|
|     |                                                                                                    | Press CAMERA SELECT (CAM 1~ CAM4) buttons to navigate                                                                                                    |  |  |
|     |                                                                                                    | between four cameras assigned of the CAM ID previously.                                                                                                    |  |  |
| 5   | Position Setting         1       2       3         4       5       6         7       8       9         Image: Image: Imag | Various combinations of settings (position, zoom, focus, gain<br>control and iris control) can be saved to presets using the number<br>keypad.<br>Adjust Preset Point<br>Adjust position, zoom, focus, gain control and iris of the camera.<br>Set up Preset Point<br>Press any of the preset numbers 1~50 and then press the SET<br>button (see the SET button description).<br>Recall saved setting<br>Press any of the preset numbers 1~50 and then press the PRESET<br>button (see the PRESET button description).<br>Set up Group Scan mode<br>Press any of the group numbers 1~8 and then press the GROUP<br>button (see the GROUP button description).<br>Return Camera Lens to the Front<br>Press number 0 and then press PRESET button. |  |  |
| 6   | Focus Setup                                                                                                    | <b>Manually focus camera lens on a subject</b><br>Press either (F) FAR button or (N) NEAR button to manually focus<br>the camera lens onto the subject.                                                                                                    |  |  |
| 7   | Auto Focus Control                                                                                                    | Automatically focus camera lens on a subject<br>Press the Auto FOCUS button to automatically focus the camera<br>lens onto the subject such that it is positioned at the center of the<br>screen.                                                                                                    |  |  |
| 8   | Gain Control                                                                                                    | Adjust Brightness<br>Press GAIN+ button to increase the brightness or GAIN- button to<br>decrease the brightness of the environment.<br>To cancel the function or return to default setup, press the Auto<br>button.                                                                                                    |  |  |

| No. | Buttons           | Descriptions                                                                                                    |
|-----|-------------------|----------------------------------------------------------------------------------------------------|
| 9   | P/T Speed         | <b>Adjust Pan/ Tilt Speed</b><br>Press SPEED + / - button to switch to adjust Pan/Tilt speed<br>(up/down).                                                                                                    |
| 10  | Auto Iris Control | Make the subject appear brighter<br>Adjust the iris opening (aperture), to control the amount of light<br>coming through the lens (i.e. the "exposure"). Press IRIS+ button to<br>enlarge the iris opening to allow more light to come in so that the<br>subject appears brighter and press IRIS- button to shrink the iris<br>opening to allow less light to come in so that the subject appears<br>less bright.<br>To cancel the function or return to default setup, press the Auto<br>button.                                                                       |
| 11  | ENTER             | <b>ENTER</b><br>Menu ENTER key                                                                                                    |
| 12  | Direction Arrows  | <ul> <li>Change camera direction         Press arrow buttons to change the direction of the camera head.     </li> <li>Stop Preset Point Auto Scan mode         Press any of the DIRECTION buttons.     </li> <li>Select Menu Option         Press UP or DOWN arrow button to select menu options.     </li> <li>Enter/Exit Sub-Menu Option         Press ENTER or RIGHT arrow button to enter sub- menu; press LEFT arrow button to leave sub-menu.     </li> <li>Adjust Setup Value         Press UP or DOWN arrow button to adjust parameter values.     </li> </ul> |
| 13  | Menu Button       | Enter or Exit Menu Options                                                                                                    |

| No. | Buttons                                  | Descriptions                                                                                                    |
|-----|------------------------------------------|----------------------------------------------------------------------------------------------------|
| 14  | Zoom In / Out<br>Buttons                 | <b>Zoom</b><br>Press either (T) TELE button to zoom in on the subject such that it<br>appears to be close to the camera or (W) WIDE button to zoom out<br>from the subject such that it appears to be far away from the<br>camera. |
| 15  | Zoom Speed Button<br>(4 speed selection) | <b>Adjust Zoom In/Out Speed</b><br>Press button 1/2/3/4 to switch between different speeds with 1<br>being the highest and 4 being the lowest.                                                                                     |
| 16  | Standby Button                           | Press to enter PTR-10 MARK II into standby mode and press again to wake the device from standby mode.                                                                                                    |

### OSD Menu

The OSD menu allows you to modify various device settings such as pan and tilt and control protocols. Press the menu button on your remote control opens the OSD menu shown below.

- OSD MENU
- 1: Set Motor
- 2: Memory
- 3: Video Mode
- 4: Remote Control
- 5: System
- 6: Reset P/T
- 7: Escape

The table below summarizes the main option items and their sub-options.

|           | Main Options           |                       |                     |                        |                   |                      |        |
|-----------|------------------------|-----------------------|---------------------|------------------------|-------------------|----------------------|--------|
|           | Set Motor              | Memory                | Video Mode          | Remote Control         | System            | Reset P/T            | Escape |
| su        | 1. P/T<br>Acceleration | 1. Preset<br>Position | 1. Selection<br>Way | 1. PAN/TILT<br>Reverse | 1. Display        | 1. Reset<br>Pan/Tilt |        |
| b-Options | 2. P/T<br>Speed        | 2.Group-1             | 2. Video<br>Mode    | 2. Remote<br>Source    | 2. Tally<br>Light |                      |        |
| Sub       | 3. PAN<br>Torque       | 3. Group-2            | 3. HDMI<br>Mode     | 3. Set RS-422          | 3. Model<br>No.   |                      |        |

|                       | Main Options |            |                        |                       |           |        |
|-----------------------|--------------|------------|------------------------|-----------------------|-----------|--------|
| Set Motor             | Memory       | Video Mode | Remote Control         | System                | Reset P/T | Escape |
| 4. Tilt<br>Torque     | 4. Group-3   | 4. Escape  | 4. Set DVIP            | 4. Reset<br>All       |           |        |
| 5. Pan<br>Offset      | 5. Group-4   |            | 5. Set IR              | 5. Update<br>Software |           |        |
| 6. Tilt Offset        | 6. Group-5   |            | 6. Set Remote<br>Out   | 6. Escape             |           |        |
| 7. Pan Min<br>Limit   | 7. Group-6   |            | 7. PTZ INFO.<br>output |                       |           |        |
| 8. Pan Max<br>Limit   | 8. Group-7   |            | 8. Escape              |                       |           |        |
| 9. Tilt Min<br>Limit  | 9. Group-8   |            |                        |                       |           |        |
| 10. Tilt Max<br>Limit | 10. Escape   |            |                        |                       |           |        |
| 11. Escape            |              |            |                        |                       |           |        |

Details of all options in the on-screen menu are listed in the table below.

| First Level<br>Main Options | Second Level<br>Sub-Options                                                     | Third Level<br>Parameters                                                                                                    | Fourth Level<br>Parameters | Sub-Option<br>Description |
|-----------------------------|---------------------------------------------------------------------------------|----------------------------------------------------------------------------------------------------|----------------------------|---------------------------|
|                             | <ol> <li>P/T Acceleration</li> <li>P/T Speed</li> <li>PAN torque ADJ</li> </ol> | Fast<br>Middle<br>Slow<br>Auto Speed<br>Normal<br>LOW<br>+1~+5                                                                     |                            |                           |
|                             | 4. TILT torque ADJ                                                              | LOW<br>+1~+5                                                                                                    |                            |                           |
| 1. Set Motor                | 5. PAN Offset ADJ                                                               | $\begin{array}{r} +5.4 \\ +4.5 \\ +3.6 \\ +2.7 \\ +1.8 \\ +0.9 \\ 0.0 \\ -0.9 \\ -1.8 \\ -2.7 \\ -3.6 \\ -4.5 \\ -5.4 \end{array}$ |                            |                           |
|                             | 6. TILT Offset ADJ                                                              | +6.3<br>+5.4<br>+4.5                                                                                                    |                            |                           |

| First Level  | Second Level       | Third Level | Fourth Level  | Sub-Option             |
|--------------|--------------------|-------------|---------------|------------------------|
| Main Options | Sub-Options        | Parameters  | Parameters    | Description            |
|              |                    | +3.6        |               |                        |
|              |                    | +2.7        |               |                        |
|              |                    | +1.8        |               |                        |
|              |                    | +0.9        |               |                        |
|              |                    | 0.0         |               |                        |
|              |                    | -0.9        |               |                        |
|              |                    | -1.8        |               |                        |
|              |                    | -2.7        |               |                        |
|              |                    | -3.6        |               |                        |
|              |                    | -4.5        |               |                        |
|              |                    | -5.4        |               |                        |
|              |                    | -6.3        |               |                        |
|              | 7. PAN Min Limit   | -1701       |               |                        |
|              | 8. PAN Max Limit   | +1 - +170   |               |                        |
|              | 9. TILT Min Limit  | -45 – -1    |               |                        |
|              | 10. TILT Max Limit | +45 - +1    |               |                        |
|              | 11. Escape         |             |               |                        |
|              | 1. Preset Position | 1-50 P/T    | 1. P/T Speed  | 1-18                   |
|              |                    | 1-50 P/1    | 2. Escape     |                        |
|              |                    | 51. ESCAPE  |               |                        |
|              |                    | 1-16        | PRESET NO.    | 1~50                   |
|              |                    |             | ITEM ON/OFF   | ON/OFF                 |
|              |                    |             | SPEED LIMIT   | 1~18                   |
|              |                    |             | WAITING TIME  | 0~180                  |
|              |                    |             | NEXT POSITION | NEXT ITEM              |
|              |                    |             |               | RETURN                 |
|              | 2. Group – 1       |             |               | GROUP – 1              |
|              |                    |             |               | GROUP – 2              |
|              |                    |             |               | GROUP – 3              |
|              |                    |             |               | GROUP – 4              |
|              |                    |             |               | GROUP – 5              |
| 2. Memory    |                    |             |               | GROUP – 6              |
|              |                    |             |               | GROUP – 7              |
|              |                    |             |               | GROUP – 8              |
|              |                    |             | ESCAPE        |                        |
|              |                    | 17. ESCAPE  |               | 1                      |
|              |                    |             | PRESET NO.    | 1~50                   |
|              |                    |             | ITEM ON/OFF   | ON/OFF                 |
|              |                    |             | SPEED LIMIT   | 1~18                   |
|              |                    |             | WAITING TIME  | 0~180                  |
|              | 3. Group – 2       | 1-16        |               | NEXT ITEM              |
|              |                    |             |               | RETURN                 |
|              |                    |             | NEXT POSITION | GROUP – 1              |
|              |                    |             |               | GROUP – 2              |
|              |                    |             |               | GROUP – 3<br>GROUP – 4 |
|              |                    |             |               | GNUUP - 4              |

| First Level<br>Main Options | Second Level<br>Sub-Options | Third Level<br>Parameters | Fourth Level<br>Parameters | Sub-Option<br>Description |
|-----------------------------|-----------------------------|---------------------------|----------------------------|---------------------------|
|                             |                             |                           |                            | GROUP – 5                 |
|                             |                             |                           |                            | GROUP – 6                 |
|                             |                             |                           |                            | GROUP – 7                 |
|                             |                             |                           |                            | GROUP – 8                 |
|                             |                             |                           | ESCAPE                     |                           |
|                             |                             | 17. ESCAPE                |                            | 1                         |
|                             |                             |                           | PRESET NO.                 | 1~50                      |
|                             |                             |                           | ITEM ON/OFF                | ON/OFF                    |
|                             |                             |                           | SPEED LIMIT                | 1~18                      |
|                             |                             |                           | WAITING TIME               | 0~180                     |
|                             |                             |                           |                            | NEXT ITEM                 |
|                             |                             |                           |                            | RETURN                    |
|                             |                             |                           |                            | GROUP – 1                 |
|                             | 4. Group – 3                | 1-16                      |                            | GROUP – 2                 |
|                             |                             |                           | NEXT POSITION              | GROUP – 3                 |
|                             |                             |                           |                            | GROUP – 4                 |
|                             |                             |                           |                            | GROUP – 5                 |
|                             |                             |                           |                            | GROUP – 6                 |
|                             |                             |                           |                            | GROUP – 7                 |
|                             |                             |                           | FCCADE                     | GROUP – 8                 |
|                             |                             | 17. ESCAPE                | ESCAPE                     |                           |
|                             |                             | 17. ESCAPE                | PRESET NO.                 | 1~50                      |
|                             |                             |                           | ITEM ON/OFF                | ON/OFF                    |
|                             |                             |                           | SPEED LIMIT                | 1~18                      |
|                             |                             |                           | WAITING TIME               | 0~180                     |
|                             |                             |                           |                            | NEXT ITEM                 |
|                             |                             |                           |                            | RETURN                    |
|                             |                             |                           | NEXT POSITION              | GROUP – 1                 |
|                             |                             | 1-16                      |                            | GROUP – 2                 |
|                             | 5. Group – 4                |                           |                            | GROUP – 3                 |
|                             |                             |                           |                            | GROUP – 4                 |
|                             |                             |                           |                            | GROUP – 5                 |
|                             |                             |                           |                            | GROUP – 6                 |
|                             |                             |                           |                            | GROUP – 7                 |
|                             |                             |                           |                            | GROUP – 8                 |
|                             |                             |                           | ESCAPE                     |                           |
|                             |                             | 17. ESCAPE                | <b>I</b>                   |                           |
|                             |                             |                           | PRESET NO.                 | 1~50                      |
|                             |                             |                           | ITEM ON/OFF                | ON/OFF                    |
|                             |                             |                           | SPEED LIMIT                | 1~18                      |
|                             |                             |                           | WAITING TIME               | 0~180                     |
|                             | 6. Group – 5                | 1-16                      |                            | NEXT ITEM                 |
|                             |                             |                           |                            | RETURN                    |
|                             |                             |                           | NEXT POSITION              | GROUP – 1                 |
|                             |                             |                           |                            | GROUP – 2                 |

Γ

| First Level<br>Main Options | Second Level<br>Sub-Options | Third Level<br>Parameters | Fourth Level<br>Parameters | Sub-Option<br>Description |
|-----------------------------|-----------------------------|---------------------------|----------------------------|---------------------------|
|                             |                             |                           |                            | GROUP – 3                 |
|                             |                             |                           |                            | GROUP – 4                 |
|                             |                             |                           |                            | GROUP – 5                 |
|                             |                             |                           |                            | GROUP – 6                 |
|                             |                             |                           |                            | GROUP – 7                 |
|                             |                             |                           |                            | GROUP – 8                 |
|                             |                             |                           | ESCAPE                     |                           |
|                             |                             | 17. ESCAPE                | r                          |                           |
|                             |                             |                           | PRESET NO.                 | 1~50                      |
|                             |                             |                           | ITEM ON/OFF                | ON/OFF                    |
|                             |                             |                           | SPEED LIMIT                | 1~18                      |
|                             |                             |                           | WAITING TIME               | 0~180                     |
|                             |                             |                           |                            | NEXT ITEM                 |
|                             |                             |                           |                            | RETURN                    |
|                             |                             |                           |                            | GROUP – 1                 |
|                             | 7. Group – 6                | 1-16                      |                            | GROUP – 2                 |
|                             | 7. Group – 0                |                           | NEXT POSITION              | GROUP – 3                 |
|                             |                             |                           |                            | GROUP – 4                 |
|                             |                             |                           |                            | GROUP – 5                 |
|                             |                             |                           |                            | GROUP – 6                 |
|                             |                             |                           |                            | GROUP – 7                 |
|                             |                             |                           |                            | GROUP – 8                 |
|                             |                             | 47.500.05                 | ESCAPE                     |                           |
|                             |                             | 17. ESCAPE                |                            | 4                         |
|                             |                             |                           | PRESET NO.                 | 1~50                      |
|                             |                             |                           | ITEM ON/OFF                | ON/OFF                    |
|                             |                             |                           | SPEED LIMIT                | 1~18                      |
|                             |                             |                           | WAITING TIME               | 0~180                     |
|                             |                             |                           |                            | NEXT ITEM                 |
|                             |                             |                           |                            | RETURN                    |
|                             |                             | 1-16                      |                            | GROUP – 1<br>GROUP – 2    |
|                             | 8. Group – 7                | 1-10                      |                            | GROUP – 2<br>GROUP – 3    |
|                             |                             |                           | NEXT POSITION              | GROUP – 4                 |
|                             |                             |                           |                            | GROUP – 5                 |
|                             |                             |                           |                            | GROUP – 6                 |
|                             |                             |                           |                            | GROUP – 7                 |
|                             |                             |                           |                            | GROUP – 8                 |
|                             |                             |                           | ESCAPE                     |                           |
|                             |                             | 17. ESCAPE                |                            |                           |
|                             |                             |                           | PRESET NO.                 | 1~50                      |
|                             |                             |                           | ITEM ON/OFF                | ON/OFF                    |
|                             |                             |                           | SPEED LIMIT                | 1~18                      |
|                             | 9. Group – 8                | 1-16                      | WAITING TIME               | 0~180                     |
|                             |                             |                           |                            | NEXT ITEM                 |
|                             |                             |                           | NEXT POSITION              | RETURN                    |
|                             | l                           | I                         | 1                          |                           |

| Option           iption           -1           -2           -3           -4           -5           -6           -7 |
|----------------------------------------------------------------------------------------------------|
| p - 1<br>p - 2<br>p - 3<br>p - 4<br>p - 5<br>p - 6<br>p - 7                                                        |
| P - 2       P - 3       P - 4       P - 5       P - 6       P - 7                                                  |
| P - 3       P - 4       P - 5       P - 6       P - 7                                                              |
| P - 4<br>P - 5<br>P - 6<br>P - 7                                                                                   |
| 9 – 5<br>9 – 6<br>9 – 7                                                                                            |
| P - 6<br>P - 7                                                                                                    |
| °-7                                                                                                    |
|                                                                                                    |
| 9 – 8                                                                                                    |
| - 0                                                                                                    |
|                                                                                                    |
|                                                                                                    |
|                                                                                                    |
|                                                                                                    |
|                                                                                                    |
|                                                                                                    |
|                                                                                                    |
|                                                                                                    |
|                                                                                                    |
|                                                                                                    |
|                                                                                                    |
|                                                                                                    |
|                                                                                                    |
|                                                                                                    |
|                                                                                                    |
|                                                                                                    |
|                                                                                                    |
|                                                                                                    |
|                                                                                                    |
|                                                                                                    |
|                                                                                                    |
|                                                                                                    |
|                                                                                                    |
|                                                                                                    |
|                                                                                                    |
|                                                                                                    |
|                                                                                                    |
|                                                                                                    |
|                                                                                                    |
|                                                                                                    |
|                                                                                                    |
|                                                                                                    |
|                                                                                                    |
|                                                                                                    |
|                                                                                                    |
|                                                                                                    |
|                                                                                                    |
|                                                                                                    |

| First Level  | Second Level        | Third Level     | Fourth Level | Sub-Option  |
|--------------|---------------------|-----------------|--------------|-------------|
| Main Options | Sub-Options         | Parameters      | Parameters   | Description |
|              |                     |                 | RS-232C      |             |
|              |                     |                 | RS-422       |             |
|              |                     |                 | 9600         |             |
|              |                     | Remote Out Baud | 19200        |             |
|              |                     | Rate            | 38400        |             |
|              |                     |                 | 115200       |             |
|              |                     | Remote Out ID   | 1–7          |             |
|              |                     | ESCAPE          |              |             |
|              | 7. PTZ INFO. Output | ON/OFF          |              |             |
|              | 8. Escape           |                 |              |             |
|              |                     |                 | PAN OSD      | ON/OFF      |
|              |                     |                 | TILT OSD     | ON/OFF      |
|              |                     | P/T OSD         | VZOOM OSD    | ON/OFF      |
|              |                     |                 | ESCAPE       | - , -       |
|              |                     |                 | DEBUG IR OSD | ON/OFF      |
|              |                     | DEBUG OSD       | DEBUG RS-422 |             |
|              | 1. Display          |                 | OSD          | ON/OFF      |
|              |                     |                 | DEBUG DVIP   |             |
|              |                     |                 | OSD          | ON/OFF      |
|              |                     |                 | DEBUG M_CTL  |             |
|              |                     |                 | OSD          | ON/OFF      |
|              |                     |                 | DEBUG REG    |             |
|              |                     |                 | OSD          | ON/OFF      |
|              |                     |                 | DEBUG FRAME  |             |
| 5. System    |                     |                 | NO           | ON/OFF      |
| or eystem    |                     |                 | ESCAPE       |             |
|              |                     | ESCAPE          |              |             |
|              |                     | RED/GREEN       |              |             |
|              |                     | GREEN           |              |             |
|              | 2. Tally Light      | RED             |              |             |
|              |                     | OFF             |              |             |
|              | 3. Model No.        | 0150/0010       |              |             |
|              | 4. Reset All        | YES/NO          |              |             |
|              |                     | SW VERSION      | ESCAPE       | 1           |
|              |                     | MB CPU          | V00.49a      |             |
|              | 5. Update Software  | MCTL CPU        | V00.31       | 1           |
|              |                     | UPDATE ALL      | YES/NO       |             |
|              |                     | ESCAPE          | 123,110      | 1           |
|              | 6. Escape           |                 |              |             |
| 6. Reset     |                     | - 1             |              |             |
| Pan/Tilt     | Reset Pan/Tilt      | YES/NO          |              |             |
| 7. Escape    | 1                   | 1               | 1            | 1           |

# 5. DIP Switch

The DIP Switch can be found on one of the system panels and allows the user to set the device's VISCA ID, enable remote control (DVIP or RS-422), configure the OSD menu size, and select the DC output. *See the table below for various settings.* 

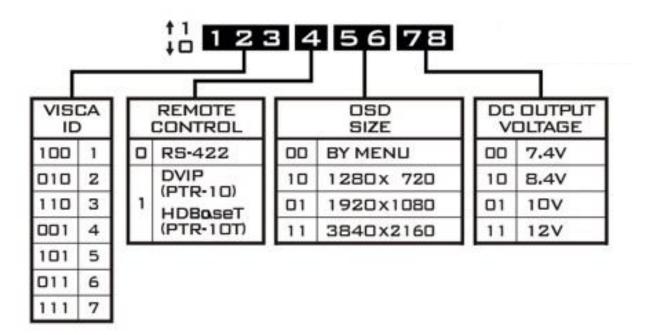

# 6. Firmware Update

Datavideo usually releases new firmware containing new features or reported bug fixes from time to time. Customers can either download the firmware as they wish or contact their local dealer or reseller for assistance.

This section outlines the firmware upgrade process which should take *approximately few minutes to complete*.

The existing settings should persist through the *firmware upgrade process, which should not be interrupted once started* as this could result in a non-responsive unit.

### 6.1 Firmware Upgrade Requirements

- USB thumb drive
- Latest firmware files

## 6.2 Upgrade Procedure

1) Copy firmware image files (MB and MCTL) into the root directory of a USB hard drive (<16 GB) and insert it into the F/W Upgrade USB port.

 Use the IR remote control to open the OSD menu.
 Note: If you are using more than one camera in your environment, first select the camera by pressing the corresponding CAM button; the default is CAM1.

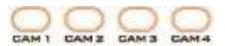

- 3) Main Menu
- => 5: SYSYEM

=> 5: UPDATE SOFTWARE => UPDATE ALL =>YES => ENTER

- 4) Wait for another five minutes until the following lines appear on the screen
- Updated Mot-BD=>OK.
- Updated MCPU =>OK

The OSD menu screen will flash "Write OK/Power ON Again" alternately; the update process should take approximately 5-7 minutes to complete.

- 5) Turn off the device by unplugging the power cord and plug the power cord back into the socket to turn on the device again.
- 6) FW Update is complete.

# 7. Frequently-Asked Questions

This section describes problems that you may encounter while using PTR-10 MARK II. If you have any questions, please refer to related sections and follow all suggested solutions. If problem still exists, please contact your distributor or the service center.

| No. | Problems                                   | Solutions                                         |
|-----|--------------------------------------------|---------------------------------------------------|
| 1.  | The device stops responding                | When the PTR-10 MARK II is overloaded, the        |
|     | unexpectedly.                              | device power will be automatically                |
|     |                                            | disconnected. To resume power, first turn off     |
|     |                                            | the device, unplug the power cable for more       |
|     |                                            | than 15 seconds, then reconnect the power         |
|     |                                            | and turn on the device.                           |
| 2   | DC Out does not supply power.              | Once the short circuit protection is activated to |
|     |                                            | cut the power, you will need to reboot the        |
|     |                                            | device to resume supplying power to the           |
|     |                                            | camera.                                           |
| 3   | How to prevent activation of short circuit | We recommend establishing all cable               |
|     | protection after we start supplying        | connections to the camera first before            |
|     | power to the device.                       | switching ON the PTR-10 MARK II.                  |

# 8. Dimensions

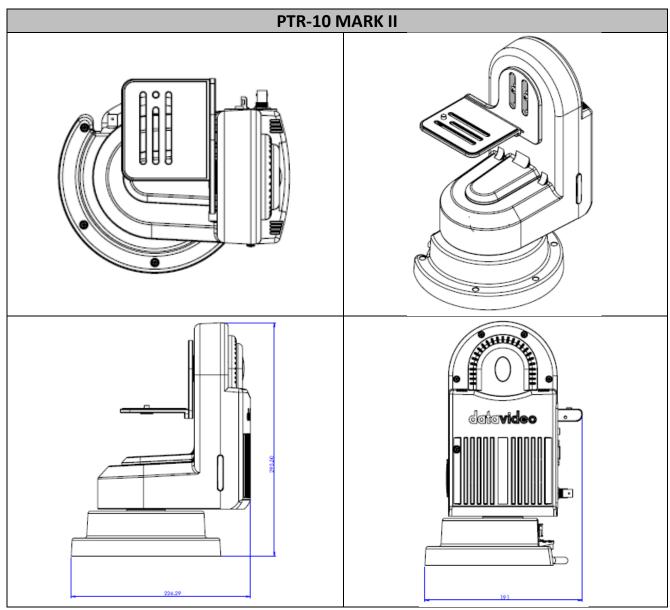

All measurements in millimeters (mm)

# 9. Specifications

| Product Name                                                                | Robotic Pan Tilt Head                                                                                  |  |  |
|-----------------------------------------------------------------------------|----------------------------------------------------------------------------------------------------|--|--|
| Model Number                                                                | PTR-10 MARK II                                                                                         |  |  |
| Video I/O Interface                                                         | HDMI x 1<br>SDI x 1                                                                                    |  |  |
| Video Output Format                                                         | 2160p 29.97/25<br>1080p 59.94/50<br>1080i 59.94/50<br>720p 59.94/50                                    |  |  |
| Supported Controller                                                        | RMC-180 / RMC-300A<br>RMC-300C<br>ShowCast 100<br>VISCA Protocol Controller<br>IP Control<br>IR Remote |  |  |
| Pan/Tilt Range                                                              | PAN: 340° MAX<br>TILT: +45° to -45° MAX                                                                |  |  |
| Pan/Tilt Speed         PAN: 0.2 – 15° / Sec           TILT: 0.1 – 10° / Sec |                                                                                                    |  |  |
| Presets                                                                     | 50 PAN/TILT positions                                                                                  |  |  |
| Control Distance                                                            | RS-422: 1200 m<br>DVIP: 100 m                                                                          |  |  |
| Control Protocol                                                            | Sony VISCA<br>DVIP                                                                                     |  |  |
| Control Interface                                                           | RS-422 / DVIP                                                                                          |  |  |
| Control Output                                                              | RS-232<br>RS-422<br>BX-Lens<br>Lanc                                                                    |  |  |
| Maximum Load                                                                | 4.0 Kg Max.                                                                                            |  |  |
| Power Requirement                                                           | DC 12V – 18V / 3A (Without Camera)<br>DC 12V – 18V / 5A (With Camera)                                  |  |  |
| Power Supply                                                                | DC 12 / 10 / 8.4 / 7.4V, 24W Max                                                                       |  |  |
| Operating Temp.                                                             | 0 – 40°C                                                                                               |  |  |
| Operating Humidity                                                          | 10 - 80%                                                                                               |  |  |
| Storage Temp.                                                               | -10-60°C                                                                                               |  |  |

| Storage Humidity     | 5 – 80%                          |
|----------------------|----------------------------------|
| Weight               | 3.4 Кg                           |
| Dimensions (LxWxH)   | 230 x 190 x 300 mm               |
| Optional Accessories | ZEK-1<br>WM-10<br>WM-11<br>CM-10 |

# Service & Support

It is our goal to make owning and using Datavideo products a satisfying experience. Our support staff is available to assist you to set up and operate your system. Contact your local office for specific support requests. Plus, please visit www.datavideo.com to access our FAQ section.

Please visit our website for latest manual update.

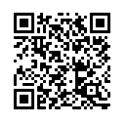

www.datavideo.com/product/PTR-10 MARK II

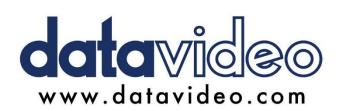

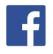

@DatavideoUSA
@DatavideoEMEA
@DatavideoEMEA
@DatavideoTaiwan
@DatavideoTaiwan
@DatavideoAsia
@DatavideoBrasil

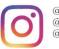

@Datavideo @Datavideo\_EMEA @Datavideo\_Taiwan

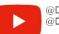

@DatavideoUSA @DVTWDVCN

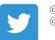

@DatavideoUSA @DatavideoEurope

All the trademarks are the properties of their respective owners. Datavideo Technologies Co., Ltd. All rights reserved 2020

Jan-10.2021 Version E1